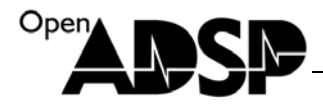

# **uClinux Blackfin** 移植手记

硬件平台: ADSP-BF533-EZKIT

扩展平台:OP-EX

ADI 软件环境: Visual DSP++5.0

宿主机操作系统: Redhat9

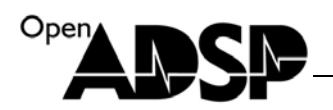

## 目录

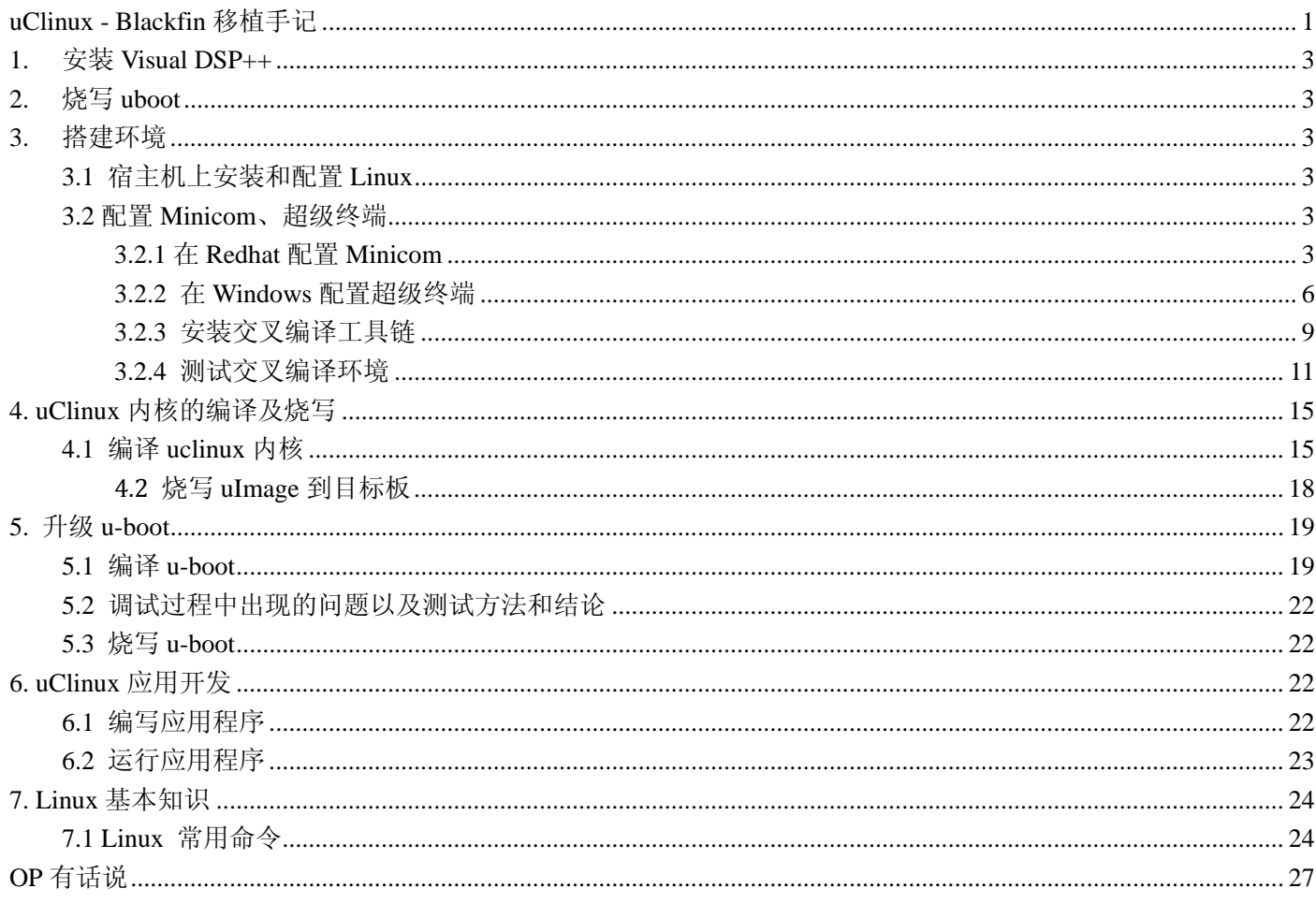

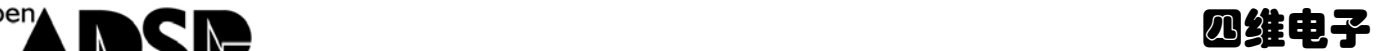

# **1.**安装 **Visual DSP++**

略!详细见 OpenADSP 其他文档中 VDSP 安装章节。

# **2.**烧写 **uboot**

略!详细见 OpenADSP 其他文档中 Flash 烧写章节

## **3.**搭建环境

### **3.1** 宿主机上安装和配置 **Linux**

首先编译环境需要安装宿主机(PC机)操作系统,推荐使用Redhat9。交叉编译(Crossing Compile)是相对本机编译 (Native Compile)而言,指在异种CPU上进行的编译。比如在x86机器上编译运行于DSP处理器上的程序就是交叉编译。 LINUX环境下使用GNU工具完成编译、链接等过程,包括编译器GCC、运行库GLIBC和实用工具BINUTILS。 注意:在安装 **Redhat9** 时尽量把工具都装全,比如(**NFS**、**TFTP**)。

### **3.2** 配置 **Minicom**、超级终端

### **3.2.1** 在 **Redhat** 配置 **Minicom**

<1>将开发板和 pc 连接, Minicom 设置请参照下图:

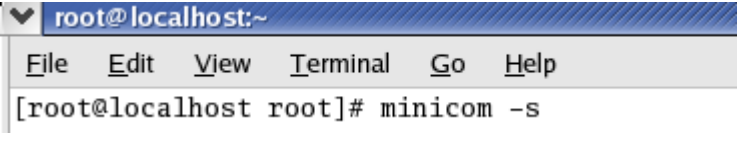

<2>选择"Serial port setup"

#### -[configuration]-

Filenames and paths File transfer protocols Serial port setup Modem and dialing Screen and keyboard Save setup as dfl Save setup as.. Exit Exit from Minicom

<3>

A- Serial Device :/dev/ttyS0 是 COM 口的选择 B- Bps/Par/Bits :57600 8N1 是波特率的设置

```
Serial Device
A -: /dev/ttyS0
B - Lockfile Location
                         : /var/lock
C - Callin Program
                         \mathbf{r}D - Callout Program
                         ÷
      Bps/Par/Bits
E -: 57600 8N1
F - Hardware Flow Control : No
G - Software Flow Control : No
```
Change which setting?

<4>参照上图设置好后, 按"Enter"键, 选择 Modem and dialing

```
Filenames and paths
File transfer protocols
Serial port setup
Modem and dialing
Screen and keyboard
Save setup as dfl
Save setup as..
Exit
Exit from Minicom
```
<5>Modem and dialing 的设置请参照下图

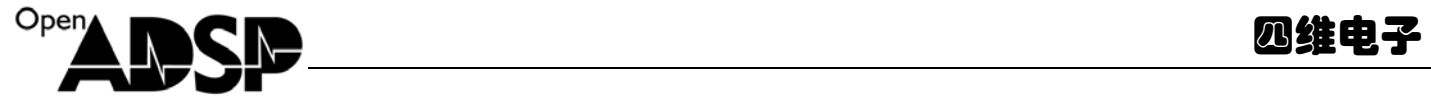

-[Modem and dialing parameter setup]-A - Init string .........  $B -$  Reset string .......  $C - Dialing prefix #1...$  $D - Dialing$  suffix  $\#1...$  $E$  - Dialing prefix #2....  $F - Dialing$  suffix #2....  $G - Dialing prefix #3...$  $H - Dialing$  suffix  $#3...$ . I - Connect string ...... CONNECT J - No connect strings .. NO CARRIER BUSY NO DIALTONE VOICE K - Hang-up string ...... ~~+++~~ATH^M L - Dial cancel string .. ^M  $M - Dial time ...$ ........ 45 Q - Auto bps detect ..... No N - Delay before redial . 2 R - Modem has DCD line .. Yes  $0$  – Number of tries ..... 10 S - Status line shows ... DTE speed P - DTR drop time (0=no). 1 T - Multi-line untag .... No Change which setting?  $\blacksquare$ (Return or Esc to exit)

<6>按"Enter"键,选择 Save setup as del 进行保存设置

-[configuration] Filenames and paths File transfer protocols Serial port setup Modem and dialing Screen and keyboard Save setup as dfl Save setup as.. Exit Exit from Minicom

<7>选择 Exit

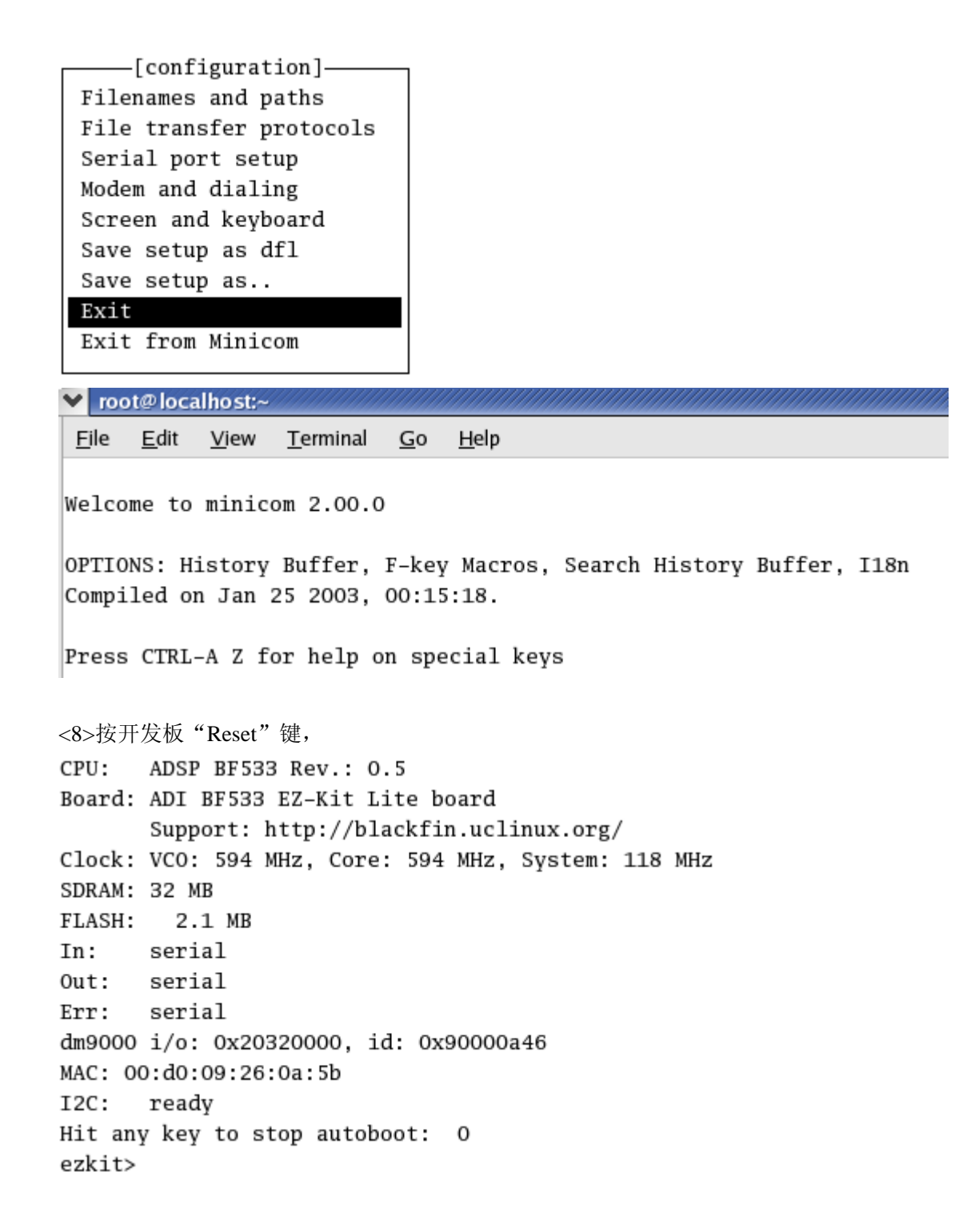

### **3.2.2** 在 **Windows** 配置超级终端

选择"开始"->"所有程序"->"附件"->"通讯"->"超级终端"

<1>输入名称,选择"确定"

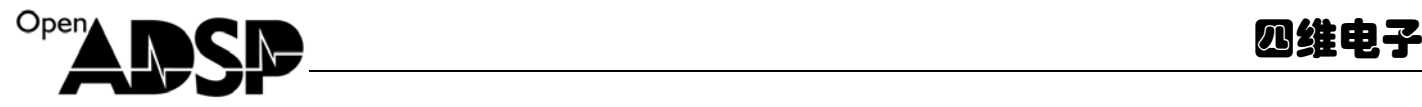

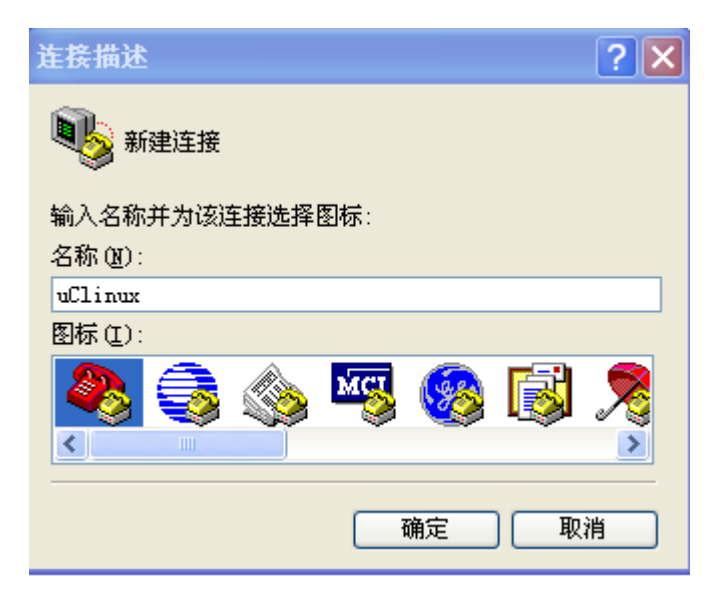

<2>选择连接时使用的 COM 口, 具体在设备管理器上查看, 点击"确定"

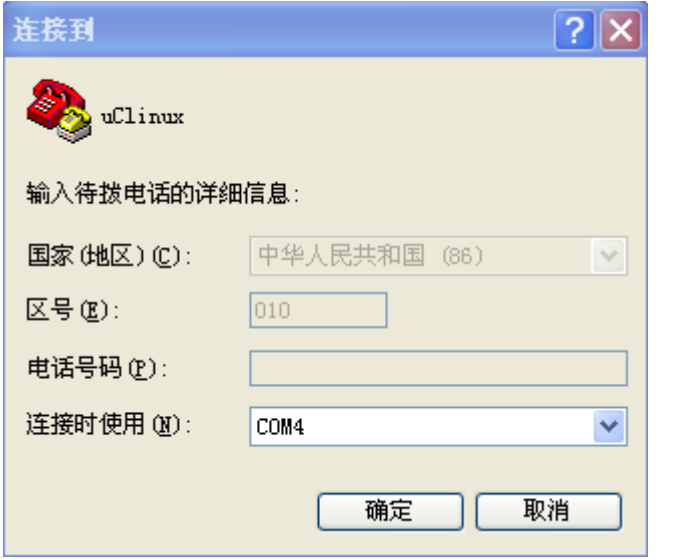

<3>将每秒位数设置为 57600,其他参照下图设置。点击"应用"、"确定"

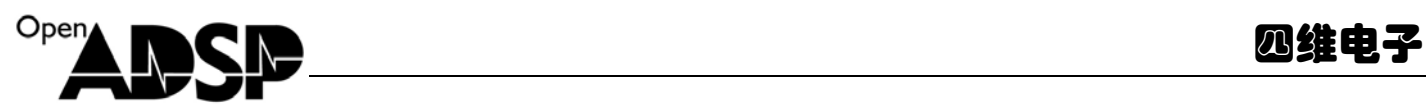

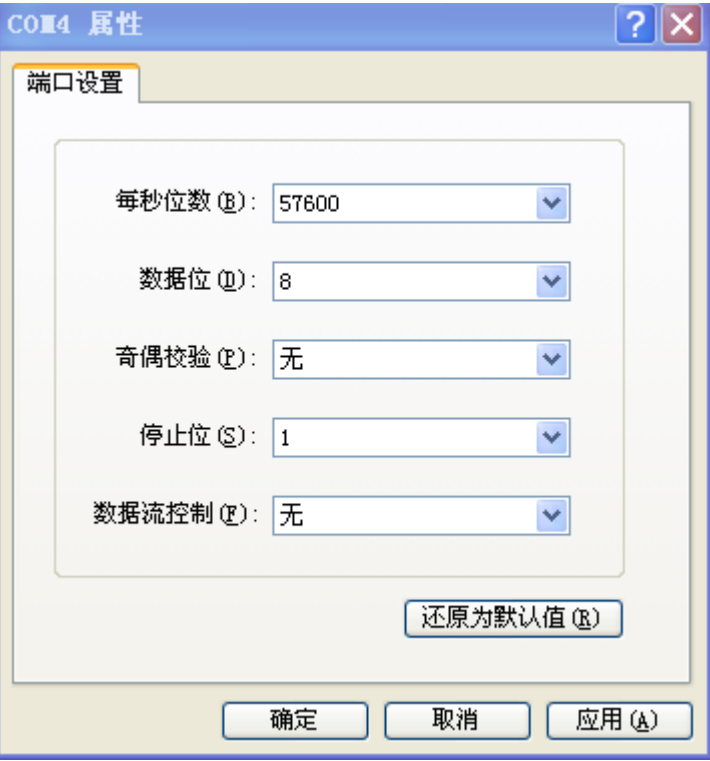

<4>按开发板"Reset"键, 出现如图:

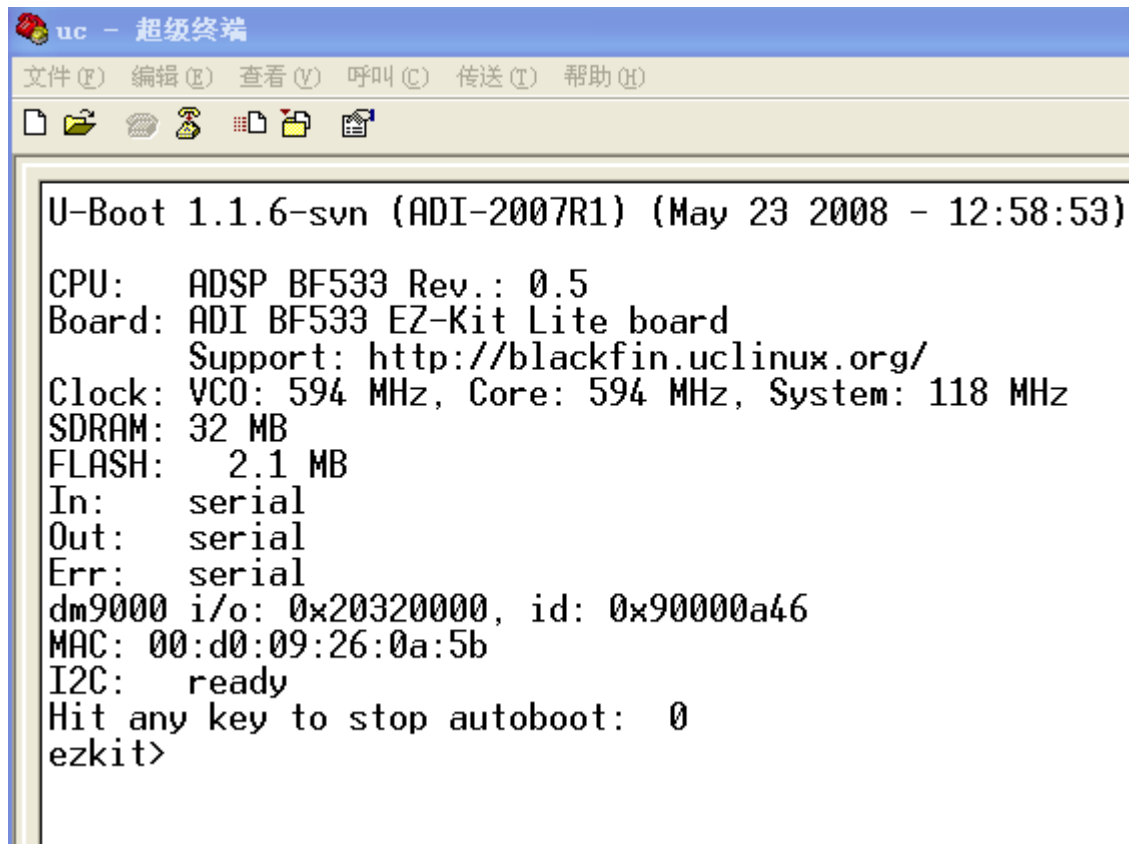

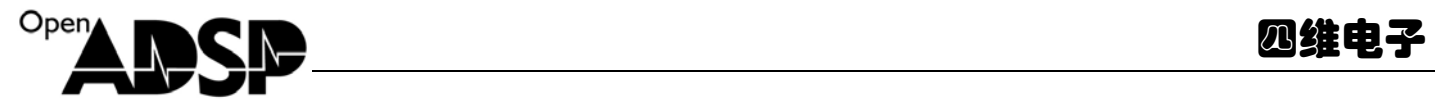

### **3.2.3** 安装交叉编译工具链

```
以下操作是配置交叉编译工具链:
  <1>将光盘工具链拷贝到 Redhat 里面
 [root@localhost Tool]# 1s
 blackfin-toolchain-08r1-8.i386.tar.gz
 blackfin-toolchain-elf-gcc-4.1-08r1-8.i386.tar.gz
 blackfin-toolchain-uclibc-default-08r1-8.i386.tar.gz
 [root@localhost Tool]#
 <2>先用 gzip –d file.tar.gz 解压成 file.tar 如下图(解压时请耐心等待) 
 [root@localhost Tool]# 1s
 blackfin-toolchain-08r1-8.i386.tar
 blackfin-toolchain-elf-gcc-4.1-08r1-8.i386.tar
 blackfin-toolchain-uclibc-default-08r1-8.i386.tar
 [[root@localhost Tool]#
 <3>然后用 tar –xvf file.tar 分别解压,生成/opt 目录
 [root@localhost Tool]# ls
 blackfin-toolchain-08r1-8.i386.tar
 blackfin-toolchain-elf-gcc-4.1-08r1-8.i386.tar
 blackfin-toolchain-uclibc-default-08r1-8.i386.tar
 opt
 [root@localhost Tool]#
 <4>进入/opt 目录, 将 uClinux 目录拷贝到根目录下的/opt 目录里
 [root@localhost Tool]# ls
 blackfin-toolchain-08r1-8.i386.tar
 blackfin-toolchain-elf-gcc-4.1-08r1-8.i386.tar
 blackfin-toolchain-uclibc-default-08r1-8.i386.tar
 opt
 [root@localhost Tool]# cd opt/
 [root@localhost opt]# pwd
 /share/Tool/opt
 [root@localhost opt]# ls
 uClinux
 [root@localhost opt]# cp -a uClinux /opt/
 <5>进入根目录下/opt [root@localhost /]# ls
 bin
       dev home
                    lib
                                misc
                                      opt
                                            root share
                                                            tmp
 boot etc initrd lost+found mnt
                                      proc sbin tftpboot
                                                           usr
 [root@localhost /]# cd /opt/
 [root@localhost opt]# ls
 uClinux
```
var

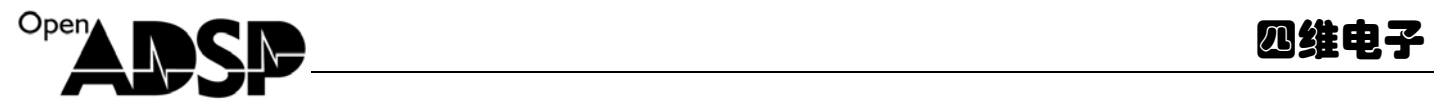

```
<6>输入 find -name "bin" 注: 此操作是为了查找需要在/root/下.bashrc 里添加的环境变量
   [root@localhost /]# ls
   bin
         dev home
                      lib
                                  misc
                                        opt
                                              root share
                                                              tmp
                                                                  var
   boot etc initrd lost+found
                                  mntproc sbin tftpboot
                                                              usr
   [root@localhost /]# cd /opt/
   [root@localhost opt]# ls
   uClinux
   [root@localhost opt]# find -name "bin"
   ./uClinux/bfin-linux-uclibc/bfin-linux-uclibc/bin
   ./uClinux/bfin-linux-uclibc/bin
   ./uClinux/bfin-uclinux/bin
                                             I
   ./uClinux/bfin-uclinux/bfin-uclinux/bin
   ./uClinux/bfin-elf/bfin-elf/bin
   ./uClinux/bfin-elf/bin
   [root@localhost opt]#
 <7>用 vim 打开/root/.bashrc 
   [root@localhost root]# pwd
   /root
   [root@localhost root]# vim .bashrc
<8>添加如下代码到.bashrc 最后
```
export

PATH=\$PATH:/opt/uClinux/bfin-linux-uclibc/bfin-linux-uclibc/bin:/opt/uClinux/bfin-linux-uclibc/bin:/opt/uClinux/bfin-ucl inux/bin:/opt/uClinux/bfin-uclinux/bfin-uclinux/bin:/opt/uClinux/bfin-elf/bfin-elf/bin:/opt/uClinux/bfin-elf/bin

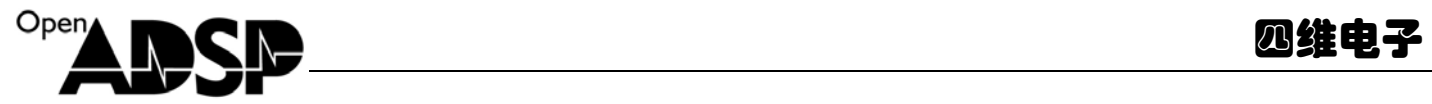

```
v root@localhost:~
                                                                         - 01
File
      Edit
            View
                  Terminal
                            Go
                                 Help
# . bashrc
\# User specific aliases and functions
alias rm='rm -i'
alias cp='cp -i'
alias mv='mv - i'# Source global definitions
if \lceil -f \rangle /etc/bashrc \lceil; then
        . /etc/bashrc
fi
export PATH=$PATH:/opt/uClinux/bfin-linux-uclibc/bfin-linux-uclibc/bin:/
opt/uClinux/bfin-linux-uclibc/bin:/opt/uClinux/bfin-uclinux/bin:/opt/uCl
inux/bfin-uclinux/bfin-uclinux/bin:/opt/uClinux/bfin-elf/bfin-elf/bin:/o
pt/uClinux/bfin-elf/bin
```
然后保存、退出.bashrc 后,输入 source .bashrc 命令。最好是 reboot 一下 Redhat

### **3.2.4** 测试交叉编译环境

注: 以下操作是为了测试工具链的安装是否正确, 内核编译通过, 表示工具链安装正确

```
<1>将光盘上 uClinux-dist-2008R1-RC8.tar.bz2 拷贝到 Redhat 里。
<2>在 Redhat 终端输入 bunzip2 -d uClinux-dist-2008R1-RC8.tar.bz2 命令,
<3>然后输入 tar –xvf uClinux-dist-2008R1-RC8.tar 
        [root@localhost share]# ls
```

```
Too<sub>1</sub>
            uClinux-dist-2008R1-RC8
                                            uCResourceVO.1
toolchain uClinux-dist-2008R1-RC8.tar
[root@localhost share]#
```
<4>进入 uClinux-dist-2008R1-RC8 目录里, 输入 make menuconfig 命令

```
[root@localhost uClinux-dist-2008R1-RC8]# ls
autoconf.h config.arch
                           freeswan
                                        Makefile
                                                       romfs
                                                                   tools
                                                       SOURCE
bfin_patch config.in
                           images
                                        openswan
                                                                   user
            COPYING
bin
                           1ib
                                        README
                                                                   vendors
                                                       staging
           Documentation linux-2.6.x release_notes testsuites
config
[root@localhost uClinux-dist-2008R1-RC8]# make menuconfig
```
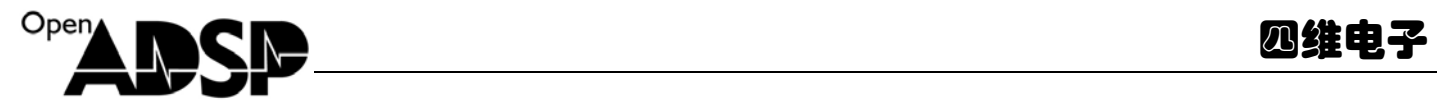

<5>进入 Vendor/Product Selection

Arrow keys navigate the menu. <Enter> selects submenus --->. Highlighted letters are hotkeys. Pressing <Y> includes, <N> excludes, <M> modularizes features. Press <Esc><Esc> to exit, <?> for Help. Legend: [\*] built-in [ ] excluded <M> module <> module capable Vendor/Product Selection ---> **Example Sense Concertion** 2 2 --oad an Alternate Configuration File ave Configuration to an Alternate File

<6>选择 Vendor 为 Analog Devices.

<7>选择 AnalogDevices Products 为 BF533-EZKIT.

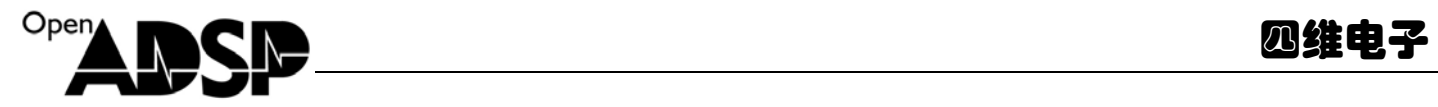

#### uClinux v3.2.0 Configuration

Arrow keys navigate the menu. <Enter> selects submenus --->. Highlighted letters are hotkeys. Pressing <Y> includes, <N> excludes, <M> modularizes features. Press <Esc><Esc> to exit, <?> for Help. Legend: [\*] built-in [ ] excluded <M> module <> module capable

--- Select the Vendor you wish to target (AnalogDevices) Vendor --- Select the Product you wish to target (BF533-EZKIT) AnalogDevices Products ľ <Select>  $<$  Exit  $>$  $\langle$  Help  $\rangle$ 

<sup>&</sup>lt;8>然后退出,回到主界面

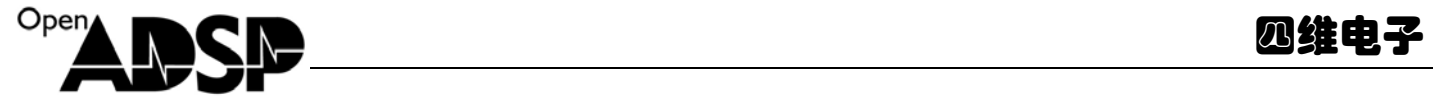

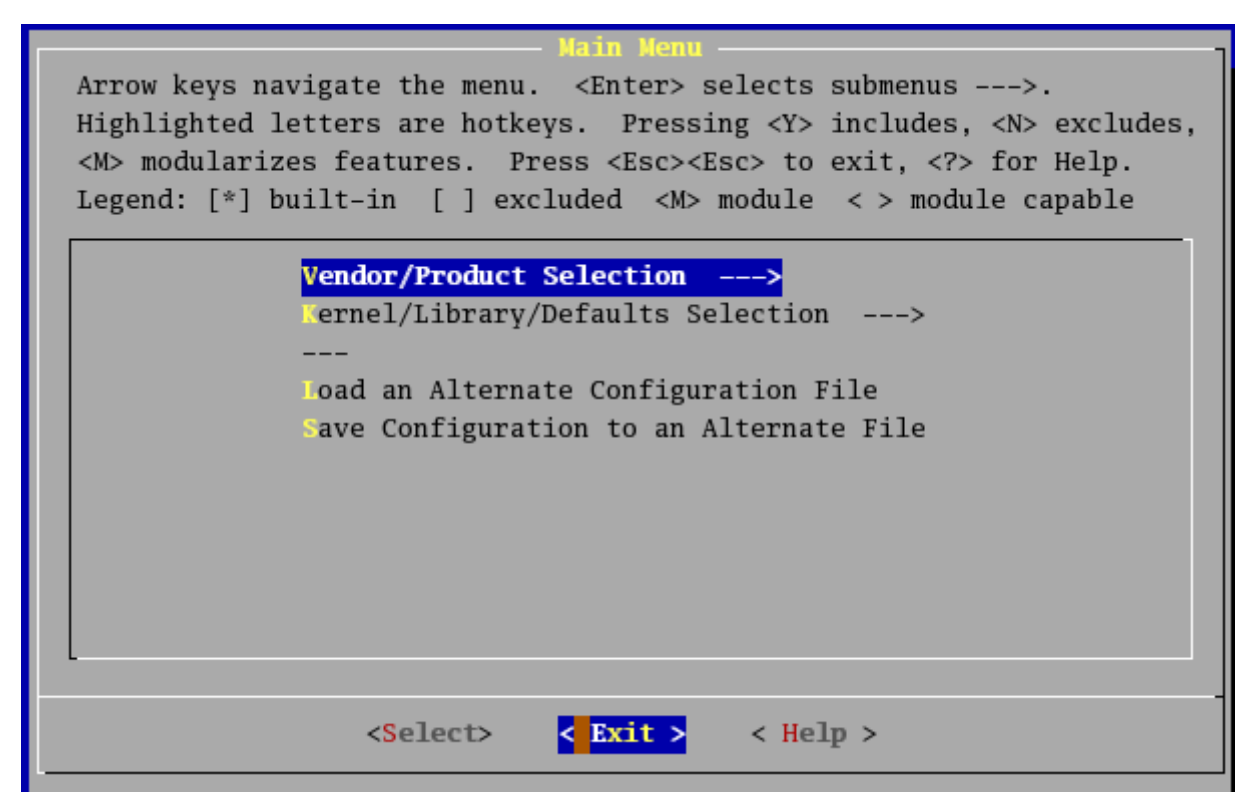

<9>选择 exit, 然后输入 make [root@localhost uClinux-dist-2008R1-RC8]# make 等待内核编译完成。编译不成功请检查是否按以上步骤操作。

注:编译不成功可能出错的原因:

### **<1>make** 版本过低

### **<2>**检查是否按步骤操作

1:检查 make 的版本。

[root@localhost uClinux-dist-2008R1-RC8]# make -ve GNU Make 3.81 Copyright (C) 2006 Free Software Foundation, Inc. This is free software: see the source for copving conditions. There is NO warranty; not even for MERCHANTABILITY or FITNESS FOR A PARTICULAR PURPOSE.

This program built for i686-pc-linux-gnu [[root@localhost uClinux-dist-2008R1-RC8]#

Make 版本低于 GNU Make 3.81 请将光盘 make-3.81.tar.bz2 和 findutils-4.4.0.tar.gz 安装操作步骤如下:  $(-)$ : 安装 make-3.81.tar.bz2

 $<$ 1>解压 make-3.81 tar.bz2

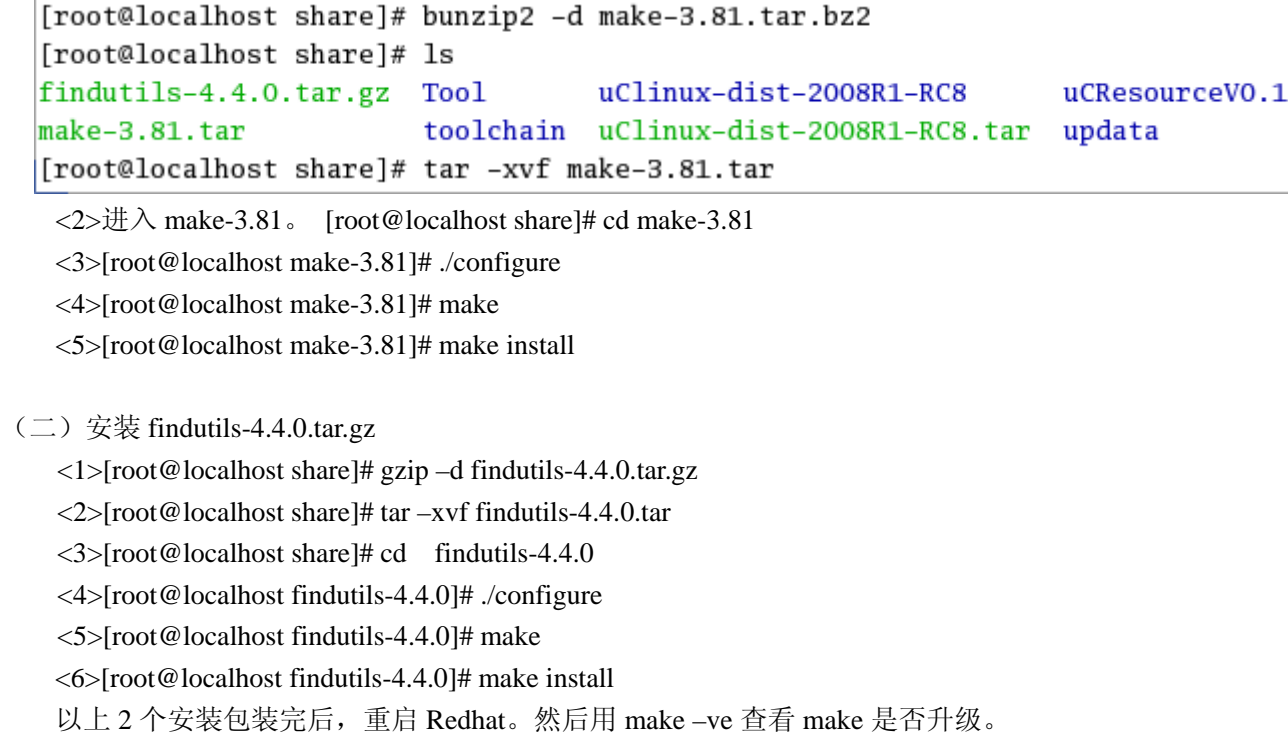

# **4. uClinux** 内核的编译及烧写

## **4.1** 编译 **uclinux** 内核

÷.

<1> 内核编译的一些选项:

```
Vendor/Product Selection --->
 ernel/Library/Defaults Selection --->
- -oad an Alternate Configuration File
 ave Configuration to an Alternate File
```

```
--- Select the Vendor you wish to target
(AnalogDevices) Vendor
--- Select the Product you wish to target
(BF533-EZKIT) AnalogDevices Products
```
<2>选择 **Kernel/Library/Defaults Selection** 配置 **Embedded Linux Configuration**.

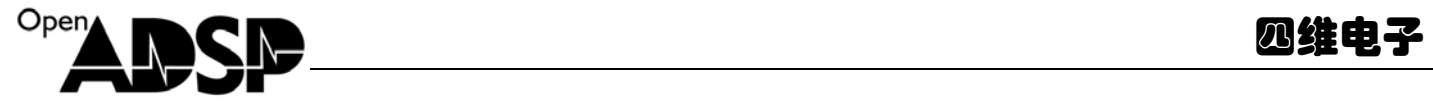

endor/Product Selection ---> Kernel/Library/Defaults Selection --->

oad an Alternate Configuration File ave Configuration to an Alternate File

--- Kernel is linux-2.6.x --- Libc is None [ ] Default all settings (lose changes) [\*] Customize Kernel Settings [\*] Customize Vendor/User Settings [ ] Update Default Vendor Settings

<3>配置完了,选择退出。

<4>等待进入 linux kernel configuration 的配置选项, 配置完后, 选择退出

```
Arrow keys navigate the menu. <Enter> selects submenus -->.
Highlighted letters are hotkeys. Pressing <Y> includes, <N> excludes,
<M> modularizes features. Press <Esc><Esc> to exit, <?> for Help, </>
for Search. Legend: [*] built-in [ ] excluded <M> module < >
    Code maturity level options --->
    eneral setup --->
    oadable module support --->
    lock layer --->
     reemption Model (Voluntary Kernel Preemption (Desktop)) --->
    lackfin Processor Options --->
    us options (PCI, PCMCIA, EISA, MCA, ISA) --->
    xecutable file formats \cdotsower management options --->
    PU Frequency scaling --Networking --->
    evice Drivers --->
    ile systems --->
     rofiling support --->
    ernel hacking --->
    ecurity options --->
     ryptographic options --ibrary routines ---oad an Alternate Configuration File
```
<5>选择 Main Menu 的配置选项,配置完后,选择退出

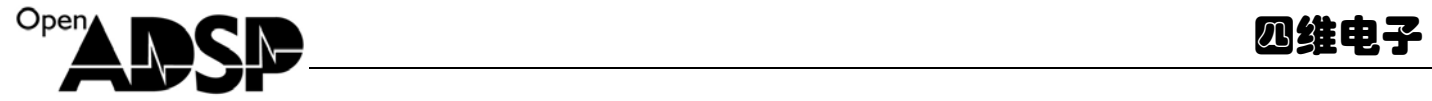

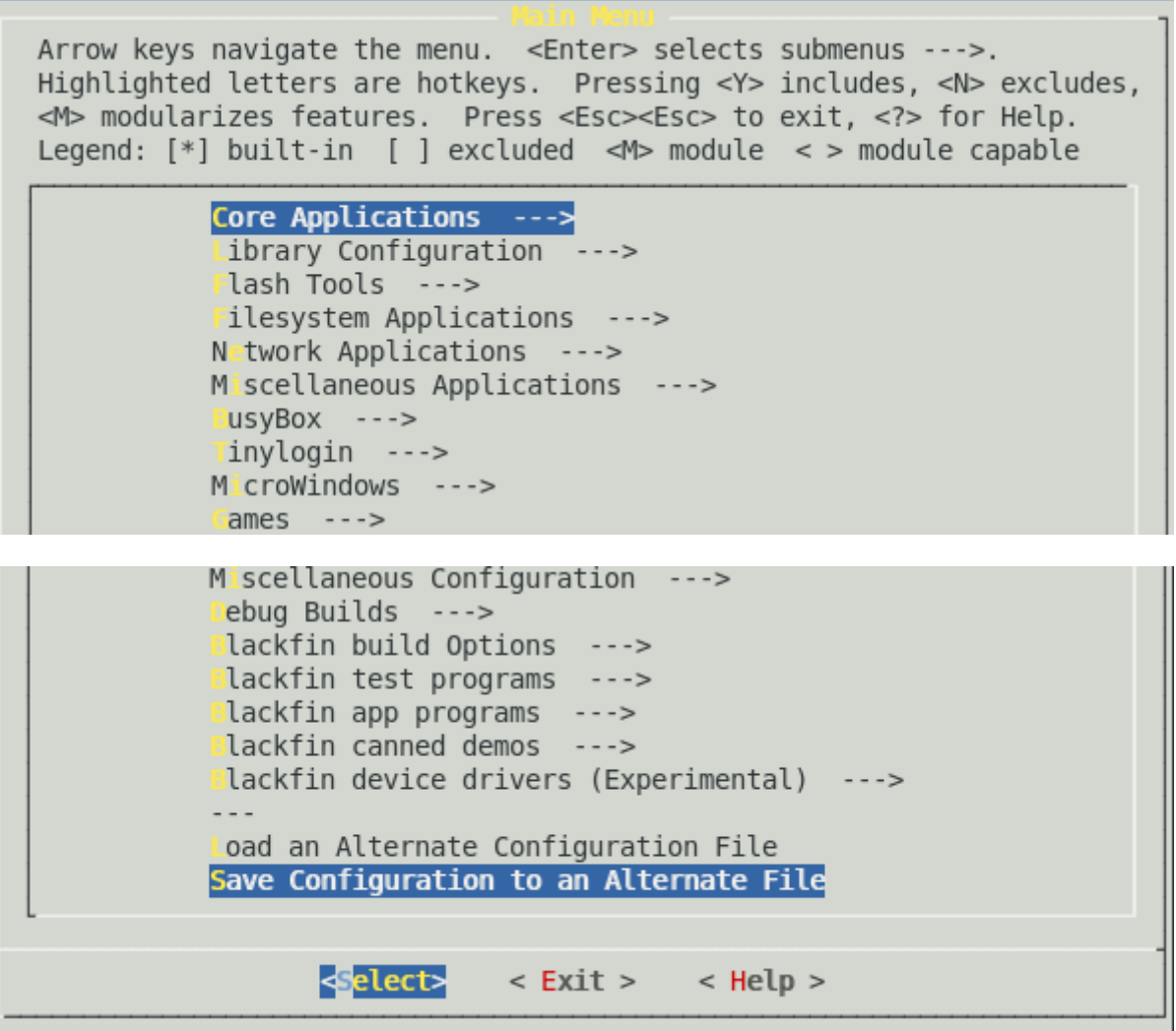

<6>在 Terminal 输入 make 命令,开始编译内核。

make[2]: Leaving directory `/share/uClinux-dist-2008R1-RC8/config'<br>make[1]: Leaving directory `/share/uClinux-dist-2008R1-RC8' [root@localhost uClinux-dist-2008R1-RC8]# make

<7>编译完成后,在当前目录下生成/images 目录 [[root@localhost uClinux-dist-2008R1-RC8]# ls autoconf.h config.arch freeswan Makefile romfs tools bfin patch config.in images openswan SOURCE user bin lib COPYING **README** staging vendors Documentation linux-2.6.x release notes testsuites config [root@localhost uClinux-dist-2008R1-RC8]#

<8>进入/images 目录, 拷贝 uImage 到根目录下的/tftpboot 目录

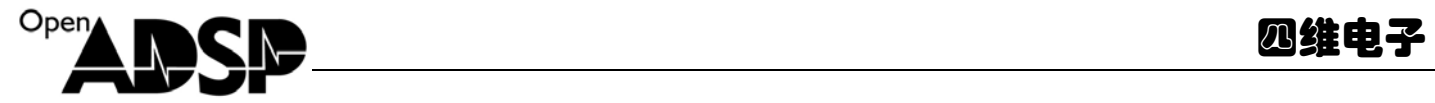

```
[root@localhost uClinux-dist-2008R1-RC8]# cd images/
[root@localhost images]# ls
                                                                     vmlinux
linux
                    rootfs.initramfs.contents
                                               uImage
linux.initramfs
                    rootfs.initramfs.gz
                                               uImage.initramfs
linux.initramfs.gz System.map.initramfs
                                               uImage.initramfs.gz
rootfs.initramfs
                    System.map.initramfs.gz
                                               vmImage
[root@localhost images]# cp uImage /tftpboot/
[root@localhost tftpboot]# pwd
/tftpboot
[root@localhost tftpboot]# ls
uImage
[root@localhost tftpboot]#
```
注:根目录下的/tftpboot 是在 Redhat 系统上装 tftp 服务才有的。Tftp 具体用法请参看网上资料。

### **4.2** 烧写 **uImage** 到目标板

```
在 Terminal 里输入 minicom (具体设置请参看 3.2 节设置 minicom), 然后输入:
<1> ezkit> setenv serverip 10.0.0.81 注:此命令是设置 tftp server 端的 ip 地址
<2> ezkit> setenv ipaddr 10.0.0.84 注:此命令是设置开发板的 ip 地址
<3> ezkit> saveenv 注:此命令是保存设置
ezkit> setenv serverip 10.0.0.81
ezkit> setenv ipaddr 10.0.0.84
\mathsf{lezkit} saveenv
<4>然后输入 tftp 0x1000000 uImage 如图:
ezkit> tftp 0x1000000 uImage
dm9000 i/o: 0x20320000, id: 0x90000a46
MAC: 00:d0:09:26:0a:5b
TFTP from server 10.0.0.81; our IP address is 10.0.0.84Filename 'uImage'.
Load address: 0x1000000
done
Bytes transferred = 3464913 (34ded1 hex)
ezkit>
```
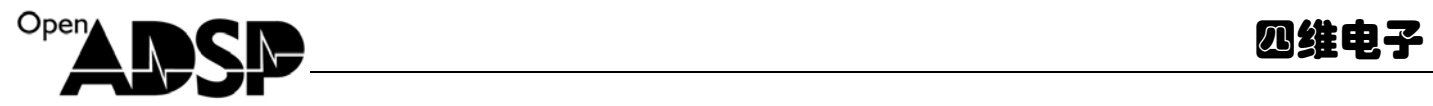

<5>输入 bootm 0x1000000 ezkit> bootm 0x1000000 ## Booting image at 01000000 ... Image Name: Linux-2.6.22.18-ADI-2008R1-svn Created: 2008-08-31 6:52:18 UTC Image Type: Blackfin Linux Kernel Image (gzip compressed) Data Size: 3464849 Bytes = 3.3 MB Load Address: 00001000 Entry Point: 00144000 成功后, 就可以在 minicom 里看见 uclinux 的界面了, 如图: d888888b.  $(TM)$ 8P"YP"Y88 8 | 0 | | 0 | 88  $8^{\mathrm{i}}$ .88  $8^{\degree}$ Y8. d/ 8b. dP Y8b. For embedded processors including  $ds:$ П `::88b the Analog Devices Blackfin d8" 'Y88b :8P :888 8a. a88P For further information, check out: - http://blackfin.uclinux.org/ /"Yaa : 88P |  $YP^{\overline{H}}$ 8P - http://docs.blackfin.uclinux.org/ . d | - http://www.uclinux.org/ ١. )8888P - http://www.analog.com/blackfin jgs/a:f

Have a lot of fun...

BusyBox v1.4.1 (2008-08-31 13:57:12 CST) Built-in shell (msh) Enter 'help' for a list of built-in commands.

 $root:$ />

# **5.** 升级 **u-boot**

### **5.1** 编译 **uboot**

ADZS-BF533-EZKIT 不带有网络功能,为方便使用,现需在 uboot 中添加 OP-EX 扩展板中 DM9000 驱动. uboot 源码中的默认网络控制芯片为 SMC91111,需要将其改为 DM9000.

修改内容涉及到的文件有:

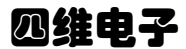

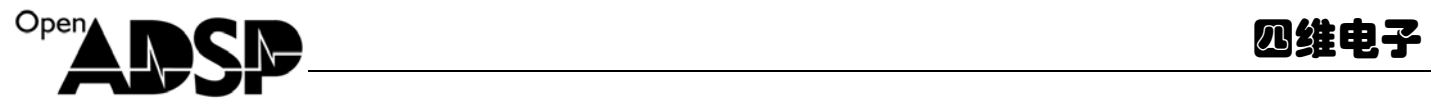

```
1.uboot 下主 Makefile 文件
2.lib_blackfin\board.c 
3.include\configs\bf533-ezkit.h 
4.drivers\dm9000x.c 
5.drivers\Makefile
```
### 修改内容:

```
1.将 uboot 下 Makefile 文件中 SUBDIRS = tools examples
  中的 examples 屏蔽,不对 examples 进行编译.
```

```
2.在 lib_blackfin\board.c 文件中:
```

```
a.添加#include "../drivers/dm9000x.h",将目标网卡头文件包含进来
```

```
b.屏蔽 SMC91111 相关内容,改为 dm9000 内容
```

```
3.include\configs\bf533-ezkit.h 是重点需要修改的地方
```
屏蔽 SMC91111 内容,添加 dm9000 内容,如下所示:

#define CONFIG\_DRIVER\_DM9000 1

#define CONFIG\_DM9000\_BASE 0x20320000

#define DM9000\_IO CONFIG\_DM9000\_BASE

#define DM9000\_DATA (CONFIG\_DM9000\_BASE +  $0x10$ )

#define CONFIG\_DM9000\_USE\_16BIT 1

#define CONFIG\_ETHADDR 08:00:3e:26:0a:5b

#define CONFIG\_NETMASK 255.255.255.0

```
#define CONFIG_IPADDR 10.0.0.138
```
#define CONFIG\_SERVERIP 10.0.0.137

```
#define CONFIG_GATEWAYIP 10.0.0.1
```
其中,CONFIG\_DM9000\_BASE 是重点,可以参考 ssk 文档,找到网卡映射地址.

```
4.drivers\dm9000x.c中需要在每一个inb,inw,inl,outb,outw,outl添加延时函数(asm("ssync;");),这样才能实现主机和
 目标板的通讯正常.
```
5.在 drivers\dm9000x.c 中需要将环境变量 ethaddr 读入,写入 dm9000 的相关位置,需要屏蔽

```
/* Set Node address */
```

```
for (i = 0; i < 6; i++)
```
 $((u16*) bd > bi$  enetaddr)[i] = read\_srom\_word(i);

```
用以下语句替换:
```

```
char *tmp = getenv ("ethaddr");
char *end;
```

```
for (i=0; i<6; i++){ 
      bd->bi_enetaddr[i] = tmp ? simple_strtoul(tmp, &end, 16) : 0;
   if (tmp) 
      tmp = (*end) ? end+1 : end;
```

```
} 
  为解决"could not establish link" 提示和慢响应的问题,屏蔽下面语句: 
  注: 被屏蔽的语句是 MII 接口用的,放在这是错误的,并且浪费了 10 秒钟
  i = 0;
    while \left(\frac{!(\text{phy\_read}(1) \& 0x20)}{\cdots}\right){ 
    /* autonegation complete bit */ 
                udelay(1000); 
          i++; 
   if (i == 10000) { 
                printf("could not establish link\n"); 
                     return 0; 
           } 
   printf(" link=%d\n",i); 
    } 
 /* see what we've got */lnk = phy\_read(17) >> 12; printf("operating at "); 
  switch (lnk) 
{ 
case 1: 
          printf("10M half duplex "); 
          break; 
     case 2: 
           printf("10M full duplex "); 
          break; 
     case 4: 
           printf("100M half duplex "); 
          break; 
     case 8: 
           printf("100M full duplex "); 
          break; 
     default: 
          printf("unknown: %d ", lnk); 
          break; 
  } 
("ssync;"); 
6.drivers\Makefile 中添加 dm9000x.o 实现对 dm9000 的编译.
```
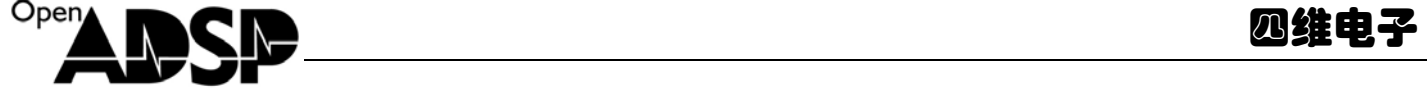

### **5.2** 调试过程中出现的问题以及测试方法和结论

1.若出现 "dm9000 not found"错误,可能的原因是 dm9000 baseaddr 不正确,这样 ID 也读取不正常.

2.使用交叉网线,否则主机和目标板不能通讯.

3.如果启动正常,主机右下角的网络连接图标会显示联机.若 uboot 启动后,显示无连接,且 ssk D5,D6,D7 都不亮, 那么可能是网卡初始化不正常,或者在 lib\_blackfin\board.c dm9000 定义处没有添加 extern int eth\_init(bd\_t \*bd); eth\_init(gd->bd);出现的错误提示为:ping faied;host is not alive:

4.若 uboot 启动后显示网络连接成功,可以执行 ping 命令,此时需要检查主机的 ip, mask,gatewayip 与目标板是否 一致.目标板中可以使用 printenv 查看设置.

执行 ping 命令后,若提示 ping faied;host is not alive 则 dm9000x.c 延时函数需要修改.

5.若以上调试步骤正确,在执行 ping 命令时,出现 ping failed; host is not alive 的情况,则说明驱动程序中延时匹配 不正确,则需要对程序中 inb, inw,inl,outb,outw,outl 语句后面添加 asm("ssync;");确保写入和读出数据完整,具体的修 改内容可以参见 dm9000x.c.

6.以上工作进行完毕,进行测试时,启动 uboot 则在主机右下角会出现网络连接成功提示,执行 ping 命令后,在超级 终端中会出现"host is alive"字样.多次执行 ping 命令(连续执行 70 次),结果正常.

### **5.3** 烧写 **uboot**

此部分的操作请参看 OpenADSP 开源社区其他文档中关于 Flash 烧写的内容。

# **6. uClinux** 应用开发

### **6.1** 编写应用程序

编写一个 helloworld 来演示如何在 ADZS-BF533-EZKIT 上编译、运行应用程序 #include <stdio.h> int main() { printf("Hello, DiMa\n"); return 0; }

 <1>在 Terminal 输入[root@localhost ~]# bfin-uclinux-gcc –v 注:此命令是查看 Redhat9 里是否安装 交叉编译工具,如果没安装,请参看安装交叉工具链的章节。 <2>输入[root@localhost helloword]# bfin-uclinux-gcc –Wl,-elf2flt hello.c –o hello

四维电子

```
[root@localhost helloword]# bfin-uclinux-gcc -Wl,-elf2flt hello.c -o hello
[root@localhost helloword]# ls
hello hello.c hello.gdb
[root@localhost helloword]#
```
注:-Wl,-elf2flt 其中 W 是大写,逗号两边没有空格

### **6.2** 运行应用程序

```
<1>将编译好的./helloword 目录拷贝到 uclinux 源代码./uClinux-dist-2008R1-RC8/romfs/下. 
  注:./helloword 为 hello.c 的目录
     [root@localhost share]# cp –a helloword/ uClinux-dist-2008R1-RC8/romfs/ 
<2>进入 uClinux-dist-2008R1-RC8 目录
     [root@localhost share]# cd uClinux-dist-2008R1-RC8/ 
 <3>输入 make image 编译 image 
  [root@localhost uClinux-dist-2008R1-RC8]# make image 
注: 下图是演示上面步骤<1>、<2>、<3>.
[[root@localhost_share]# ls
bfin-t350mcgb-fb.c
                                                  helloword
blackfin-toolchain-08r1-8.i386.tar
                                                  opt
blackfin-toolchain-elf-gcc-4.1-08r1-8.i386.tar uClinux-dist-2008R1-RC8
blackfin-toolchain-uclibc-full-08r1-8.i386.tar uClinux-dist-2008R1-RC8.tar
[root@localhost share]# cp -a helloword/ uClinux-dist-2008R1-RC8/romfs/
[root@localhost share]# cd uClinux-dist-2008R1-RC8/romfs/
[root@localhost romfs]# ls
bin etc helloword home lib mnt proc root sbin sys
                                                                    usr var
[root@localhost romfs]# pwd
/share/uClinux-dist-2008R1-RC8/romfs
[root@localhost romfs]# cd ..
[root@localhost uClinux-dist-2008R1-RC8]# ls
                                                          romfs
                                                                      tools
autoconf.h config.arch
                            freeswan
                                          Makefile
bfin patch config.in
                            images
                                          openswan
                                                          SOURCE
                                                                      user
            COPYING
bin
                            lib
                                          README
                                                          staging
                                                                      vendors
            Documentation linux-2.6.x release notes
confia
                                                          testsuites
[root@localhost uClinux-dist-2008R1-RC8]# make image
<4>编译完后,进入 images 目录
  [root@localhost uClinux-dist-2008R1-RC8]# cd images/
```
<5>把 uImage 拷贝到/tftpboot/下

[root@localhost images]# cp uImage /tftpboot/

[root@localhost uClinux-dist-2008R1-RC8]# cd images/ [root@localhost images]# ls linux vmlinux rootfs.initramfs.contents uImage linux.initramfs rootfs.initramfs.gz uImage.initramfs linux.initramfs.gz System.map.initramfs uImage.initramfs.gz rootfs.initramfs System.map.initramfs.gz  $vmImage$ [root@localhost images]# cp uImage /tftpboot/ <6>在 minicom 里输入 tftp 0x1000000 uImage <7>输入 bootm 0x1000000 <8>请参照下图:  $root:$  />  $ls$ bin helloword lib root tmp dev home mnt sbin **usr** letc init proc sys var root:/> cd helloword/ root:/helloword> ls hello hello.c hello.gdb root:/helloword> ./hello Hello, DiMa

# **7. Linux** 基本知识

root:/helloword>

## **7.1 Linux** 常用命令

下面中 Linux 常用命令,也适合于嵌入式 Linux 系统。

<1>文件列表 –ls

ls #以默认方式显示当前目录文件列表 ls-a #显示所有文件包括隐藏文件 ls-l #显示文件属性,包括大小,日期,符号连接,是否可读写是否可执行

<2>目录切换-cd

cd dir #切换到当前目录下的 dir 目录 cd/ #切换到根目录 cd.. #切换到上一级目录

<3> 复制 –cp

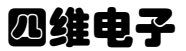

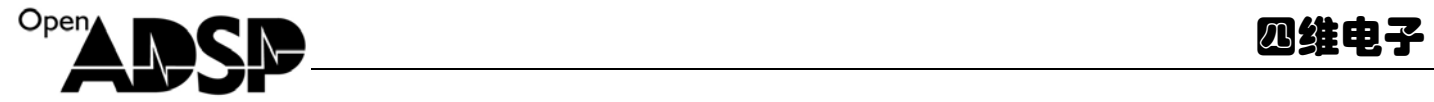

cp source target #将文件 source 复制为 target cp/root/source. #将/root 下的文件 source 复制到当前目录 cp-av source\_dir target\_dir #将整个目录复制到,两目录完全一样 cp-fr source\_\_dir target\_dir #将整个目录复制,并且是以非法链接方式复制,当 source 目录带有符号 链接时,两个目录不相同

<4>删除 - rm rm file #删除某一个文件 rm-fr dir #删除当前目录下叫 dir 的整个目录

<5> 移动 –mv

mv source target #将文件 source 更名为 target

<6> 比较 –diff diff dir l dir2 #比较目录 1 与目录 2 的文件列表是否相同, 但不比较文件的实际内容, 不同则列出 diff dir l dir2 #比较文件 1 与文件 2 的内容是否相同, 如果是文本格式的文件, 则将不相同的内容 显示,如果是二进制代码则只表示两文件是不同的

<7> 回显 - echo

echo message #显示一串字符 echo "message message2" #显示不连续的字符串

<8> 容量杳看 - du

du #计算当前目录的容量 du -sm/root #计算/root 目录的容量并以 M 为单位

<9> 文件内容查看 –cat

cat file #显示文件的内容, 和 DOS 的 type 相同 cat file | more #显示文件的内容并传输到 more 程序实现分页显示, 使用命令 less file 可实现相同 的功能

<10> 分页查看 –more

more #分页命令, 一般通过管道将内容传给它, 如 ls | more

<11> 时间日期 –date date #显示当前日期时间

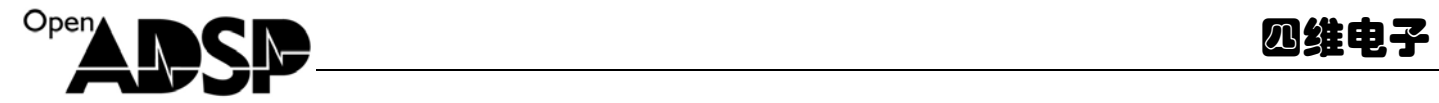

date -s 20:30:30 #设置系统时间为 20: 30: 30 date -s 2002-3-5 #设置系统时期为 2002-3-5

<12> 查找 –find

find –name/path file # 在/path 目录下查找看是否有文件 file

<13> 搜索 - grep

grep - ir" chars" #在当前目录的所有文件查找字串 chars, 并忽略大小写, -i 为大小写, -r 为下一级 目录

<14> 设置环境变量 –export

export LC\_ALL=zh\_CN.GB2312 #将环境变量 LC\_ALL 的值设为 zh\_CN.GB2312

<15> 编辑 –vi

vi file #编辑文件 file vi 原基本使用及命令: 输入命令的方式为先按 ctrl+c, 然后输入: x(退出),: x!(退出并保存): w(写入文件), :w!(不询问方式写入文 件),: r file(读文件 file), %s/oldchars/newchars/g(将所有字符串 oldchars 换成 newchars) 这一类的命令进行操作

<16> 压缩与解压 –tar

tar xfzv file.tgz #将文件 file.tgz 解压 tar cfzv file.tgz source\_path #将文件 source\_path 压缩为 file.tgz

<17> 挂接 –mount

mount –t yaffs/dev/mtdblock/0/mnt #把/dev/mtdblcock/0 装载到/mnt 目录 mount –t nfs 192.168.0.1:/ root/mnt #将 nfs 服务的共享目录 root 挂接到/mnt 目录

<18> 启动信息显示 –dmesg

dmesg #显示 kernle 启动及驱动装载信息

<19> –chmod

chmod a+x file #将 file 文件设置为可执行,脚本类文件一定要这样设置一个,否则得用 bash file 才

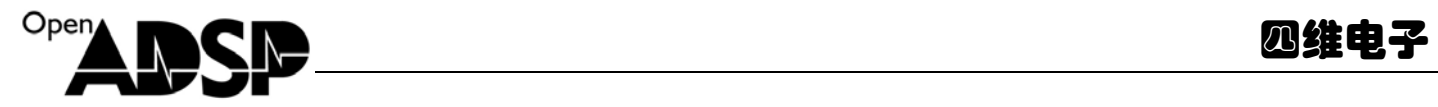

能执行 chmod 666 file #将文件 file 设置为可读写

<20> 创建节点 –mknod

Mknod/dev/ttyl c 4 1 # 创建字符设备 ttyl,主设备呈为 4, 从设备呈为 1, 即第一个 tty 终端

<21> 讲程查看 - ps

ps #显示当前系统进程信息 ps –ef #显示系统所有进程信息

<22> 杀死进程 –kill

kill -9500 #将进程编号为 500 的程序杀死

# **OP** 有话说

最后一章有点班门弄斧,作者仅仅是把自己在 Blackfin 上玩 uC 的一个过程简单的记录 了下来,各位可做参考,谢谢支持 OpenADSP 开源社区。

- 官方网站:www.openadsp.com
- 社区论坛:www.openadsp.com/bbs
- 淘宝网店: http://dsp-tools.taobao.com/
- OpenADSP 实体店: 北京新中发电子市场 3659 室
- 联系我们: sale@openadsp.com

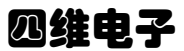

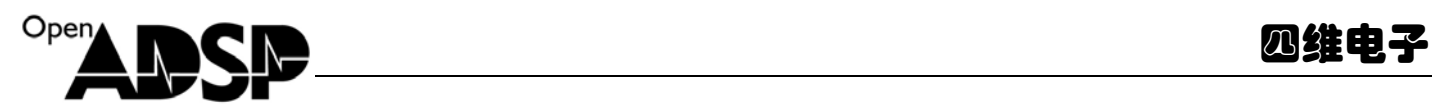